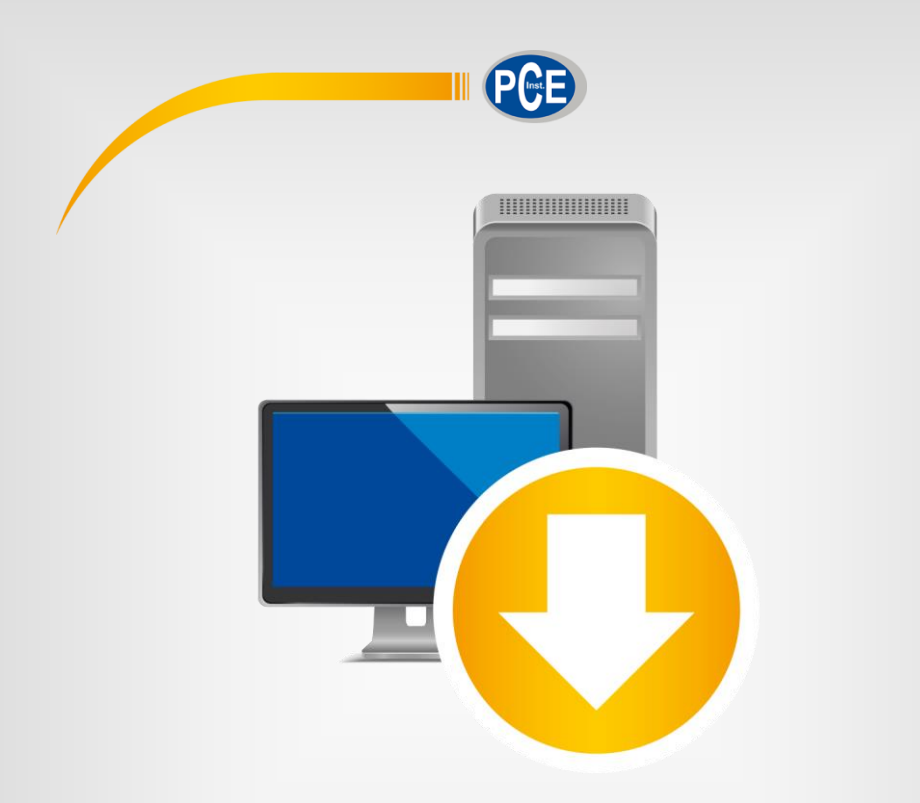

# Manual de instrucciones

## PC Software serie PCE-DFG N / serie PCE-DFG NF

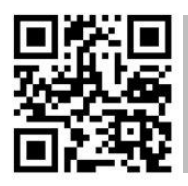

**User manuals in various languages (français, italiano, español, português, nederlands, türk, polski, русский,** 中文**) can be found by using our product search on: www.pce-instruments.com**

> Última modificación: 23 Mayo 2019 v1.0

> > © PCE Instruments

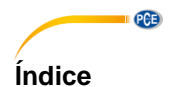

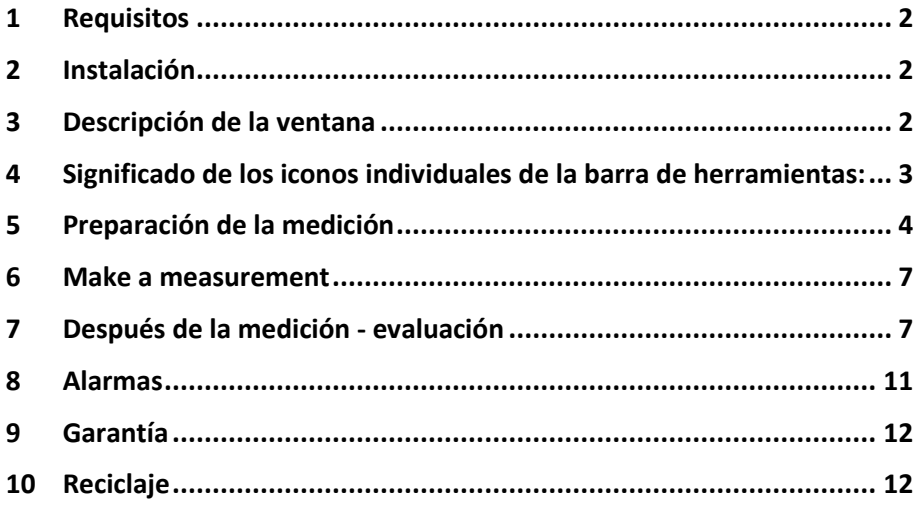

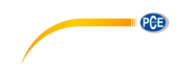

### <span id="page-2-0"></span>**1 Requisitos**

- Un PC con sistema operativo Windows XP SP3 o superior con ratón, teclado, pantalla y un puerto USB libre (2.0 o superior).
- Un .NET-Framework 4.0 instalado
- Una resolución mínima de 800x600 píxeles
- Se recomienda una RAM de 4 GB
- Tarjeta gráfica

### <span id="page-2-1"></span>**2 Instalación**

Ejecute "Setup PCE-DFG N/NF.exe" y siga las instrucciones de la configuración.

# <span id="page-2-2"></span>**3 Descripción de la ventana**<br>**©** PCE Instruments DFG N Digitales Kraftmessgerät

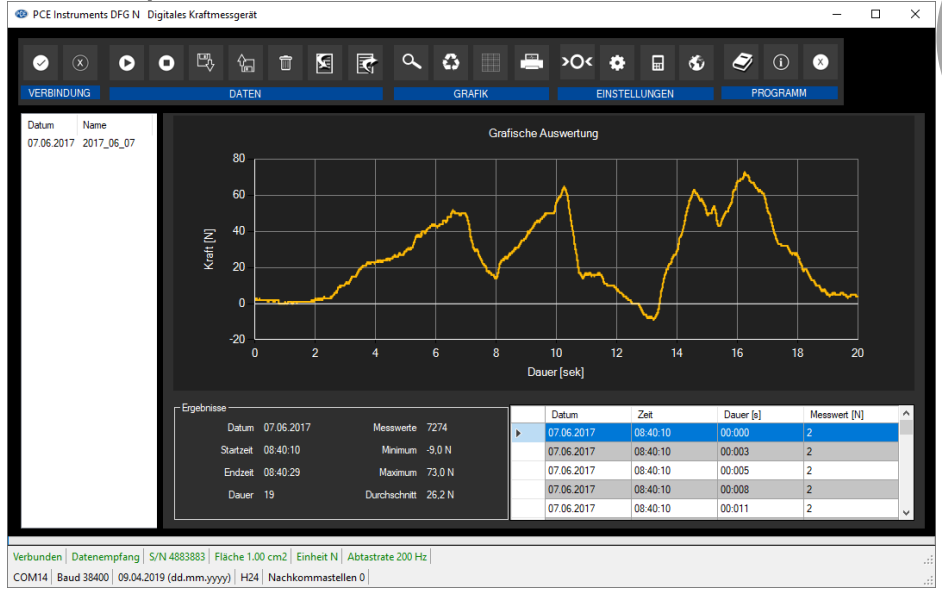

La ventana principal consta de varias áreas:

Debajo de la barra de título hay una "barra de herramientas" cuyos símbolos se pueden seleccionar y hacer clic con el ratón. Los símbolos también se agrupan según sus funciones.

Debajo de esta barra de herramientas hay un área para la visualización gráfica de los puntos de medición ("Evaluación gráfica").

A la izquierda del gráfico, se indican todas las series de mediciones que se pueden cargar actualmente en el software.

La siguiente área debajo del gráfico está dividida en un área con un resumen con los puntos de medición registrados (derecha) y un área para datos estadísticos (izquierda).

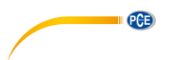

En la parte inferior de la ventana principal hay dos barras de estado con información importante directamente encima de la otra.

En la parte inferior se muestran los ajustes estáticos del programa, que se pueden configurar a través de un cuadro de diálogo de ajustes.

La barra de estado superior muestra los ajustes dinámicos o datos del PCE-DFG N/NF, que se recuperan directamente del dispositivo conectado. Estos son, por ejemplo, el número de serie del dispositivo, la unidad seleccionada, la frecuencia de muestreo y, lo que es interesante para las unidades de presión seleccionadas, el área de referencia establecida en el dispositivo.

#### <span id="page-3-0"></span>**4 Significado de los iconos individuales de la barra de herramientas:**

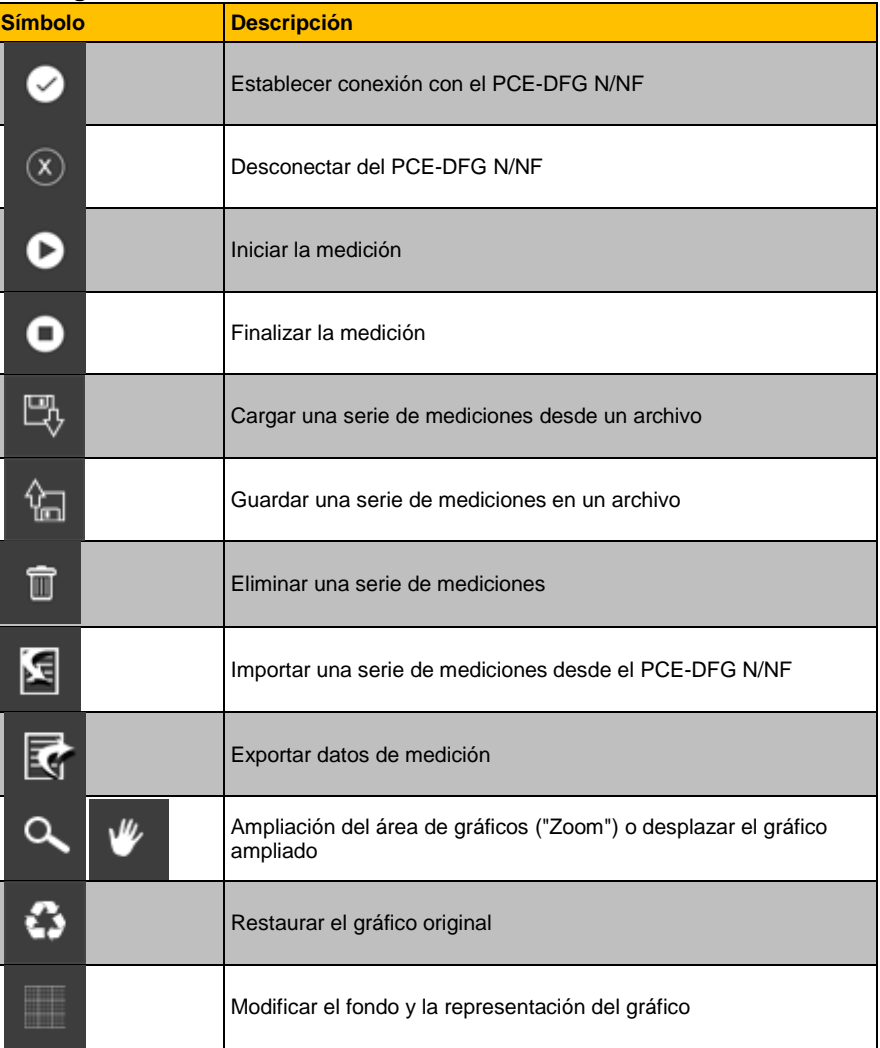

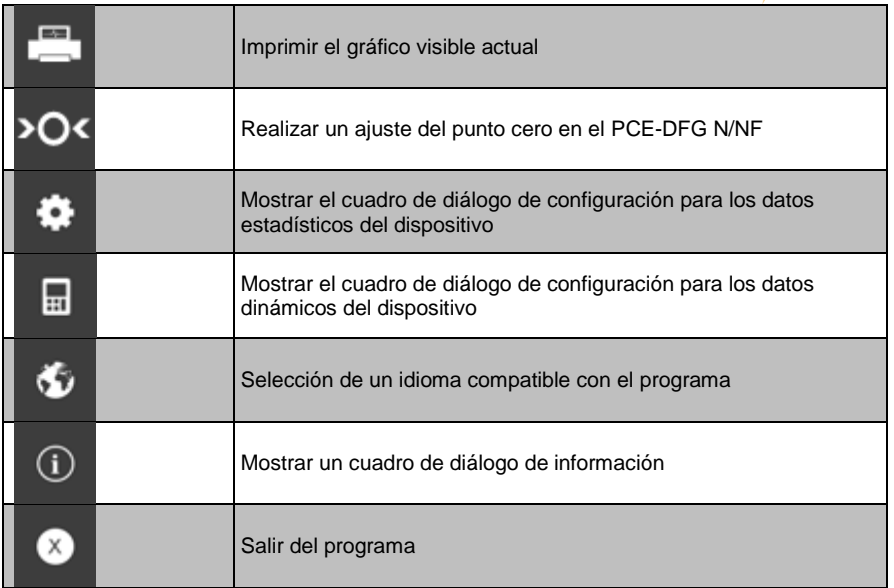

### <span id="page-4-0"></span>**5 Preparación de la medición Información introductoria**

El idioma seleccionado por el usuario durante la instalación también es ofrecido por el software como idioma por defecto.

Si se desea un idioma distinto al seleccionado durante la instalación, se puede seleccionar mediante el icono correspondiente en la barra de herramientas ("selection of a language supported by the system" = *"Seleccionar un idioma compatible con el programa"*).

Antes de que el PCE-DFG N/NF trabaje junto con el software, debe de configurarse una vez el puerto COM y la velocidad en baudios tanto en el dispositivo como en el software.

#### **Nota:**

Es importante que la velocidad de transmisión sea la misma en el PCE-DFG N/NF y en el software.

El puerto COM y la velocidad de transmisión para el software se pueden configurar mediante el cuadro de diálogo "*Settings window for static device data" ("Configuración para datos estáticos del dispositivo"*.

Además de los datos de conexión, aquí se pueden realizar otros ajustes para el formato de fecha y hora, así como para el número de decimales visualizados.

#### **Establecer conexión con el PCE-DFG N/NF**

La conexión con el PCE-DFG N/NF se establece haciendo clic en el icono correspondiente (.Connect with the PCE-DFG N/NF").

PCE

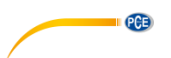

#### **Selección de la unidad de medición y la velocidad de muestreo**

Si la conexión con el PCE-DFG N/NF es correcta, ahora podrá seleccionar la unidad de medición y la velocidad de muestreo para futuras mediciones de fuerza.

Para ello utilice el cuadro de diálogo "*Settings window for dynamic device data",* which que se muestra hacienda clic en el icono correspondiente ("Show settings window for dynamic device data") en "Settings".

#### **Nota:**

Este cuadro de dialogo solo se muestra si la conexión con PCE-DFG N/NF está activa.

En el caso de unidad, están siempre disponibles una unidad de presión y tres unidades de fuerza para seleccionar:

"pascal" (unidad de presión), "newton", "libras" y "kilogramos".

Dependiendo de la versión, están disponibles las siguientes tres listas de selección:

**"Pa", "mN", "mlb", "g"***(pascal, mili-newton, mili-libra, gramo)*

o

**"kPa", "N", "lb", "kg"***(kilopascal, newton, libra, kilogramo)* o

**"MPa", "kN", "klb", "t"***(megapascal, kilonewton, kilolibra, tonelada)*

La lista de selección de la velocidad de muestreo depende de la velocidad de muestreo configurada: cuanto mayor sea la velocidad de muestreo seleccionada, mayor será la velocidad de muestreo que se pueda seleccionar.

Las altas velocidades de muestreo a velocidades de transmisión demasiado bajas son superfluas, ya que la comunicación con el PCE-DFG N/NF es entonces demasiado lenta para poder operar la velocidad de muestreo con valores actuales.

#### **Nota**:

Si se ha modificado al menos una de las dos configuraciones (unidad o velocidad de muestreo), el software modifica la configuración del PCE-DFG N/NF. Esto puede provocar breves interrupciones durante la comunicación con el PCE-DFG N/NF. Sin embargo, al cabo de poco tiempo, la comunicación se estabilizará de nuevo.

#### **Realizar una medición**

Cuando la conexión con el PCE-DFG N/NF está activa, se puede iniciar una nueva medición.

El ajuste cero se realiza haciendo clic en el icono correspondiente ("Carry out zero point adjustment on the PCE-DFG N/NF" = *"Realizar un ajuste cero en el PCE-DFG N/NF").*

Después de hacer clic en el icono correspondiente ("Start measurement") en la barra de herramientas, primero se debe de especificar un nombre para la serie de mediciones.

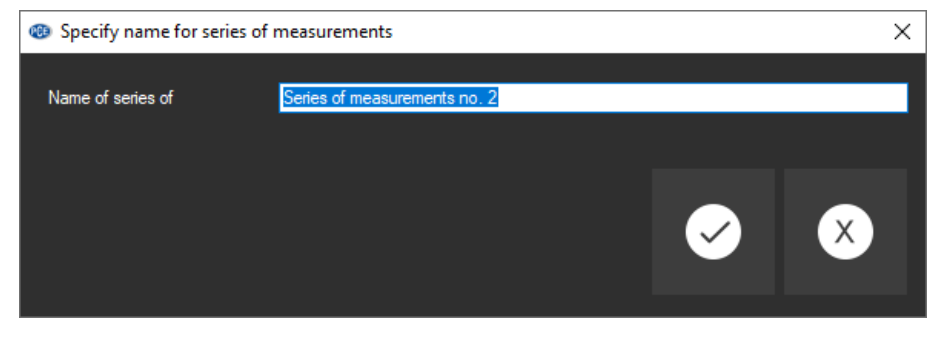

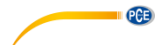

Una vez hecho esto, se mostrará un nuevo cuadro de dialogo. Aquí debe de establecer otras opciones relevantes para la próxima medición que se vaya a realizar.

#### **Duración de la medición**

Una medición siempre se realiza durante un período de tiempo previamente definido, que puede especificarse en minutos o segundos.

La duración seleccionada de una serie de mediciones como mínimo debe de ser 5 segundos.

La duración máxima posible se determina dinámicamente por la selección de la velocidad de muestreo de modo que el número total de los valores medidos no exceda del número máximo de 1500000.

La duración seleccionada de una serie de mediciones como máximo de 120 minutos.

Si se seleccionada una duración fuera de este rango, se deshabilitará el inicio de la medición. ("*Please correct your entries.*" = *"Por favour, corrija sus entradas."*)

#### **Nota:**

Por supuesto, una medición en marcha se puede detener de manera manual. Para ello, haga clic en el icono correspondiente de la barra de herramientas *("Stop measurement" = "Detener la medición"*).

#### **Iniciar trigger**

La medición se puede iniciar de tres maneras diferentes:

#### **1. "Inmediatamente"**

La medición comienza inmediatamente después de cerrar el cuadro de diálogo con "Apply" = "Aplicar".

#### **2. "Cambio del valor"**

La medición (y, por lo tanto, también el lapso de tiempo) sólo se inicia cuando se produce un cambio en el valor medido.

#### **3. "Valor límite"**

En un campo adicional, puede guardar un valor numérico que se utiliza como valor de referencia con la unidad seleccionada anteriormente. La medición se inicia cuando este valor se mida con el sensor conectado al PCE-DFG N/NF.

#### **Control de alarmas**

Mediante esta opción, se pueden definir los límites superiores e inferiores para la medición. Se activará una "alarma silenciosa" cuando se superen los límites tanto superiores como inferiores. Esto significa que sólo se registran, pero nunca pueden llevar a la finalización prematura de una medición.

Si se producen alarmas durante una medición, se pueden enumerar una vez finalizada la medición.

Puede encontrar más información en la sección "Alarmas". Puede seleccionar las siguientes opciones:

*"deactivated":*

No hay ninguna monitorización activa.

#### *"fracture":*

Control de la sobrecarga de material

Aquí, se debe definir un límite superior y un valor de paso porcentual. Si se alcanza o se excede el límite superior durante una medición, se registra como una alarma. Si a partir de aquí el valor medido desciende hasta o por debajo del valor porcentual

#### **PGB**

establecido para el valor del paso a partir de este momento, también se registra una alarma para cada vez que esto ocurra.

#### *"within" / "beyond":*

Para estos dos tipos de control, se debe especificar un límite superior y uno inferior. Dependiendo del tipo de alarma seleccionada, se activará una alarma si el valor medidor se encuentra "within" o "beyond" del rango seleccionado.

#### **Representación gráfica**

Aquí, se puede establecer cuando desea que se muestre el gráfico, si durante o después de la medición.

#### <span id="page-7-0"></span>**6 Make a measurement**

#### **Medición en curso**

Durante una medición en curso, el valor medido actual se muestra en el área inferior izquierda ("Results") de la pantalla en letras grandes.

Además, un indicador de nivel verde se muestra en un área pequeña encima de las barras de estado.

#### **Nota:**

Dado que las tasas de muestreo muy altas pueden dar lugar a una enorme cantidad de valores medidos, no todos los valores medidos se muestran dinámicamente durante una medición. Esto se aplica tanto al gráfico como a la tabla.

La cantidad real de los valores medidos sólo se muestra cuando finaliza la medición. Esto se aprecia con un cambio en el gráfico o en la tabla directamente después de la finalización de una medición.

El número real de valores medidos mostrados durante una medición depende directamente de la frecuencia de muestreo seleccionada:

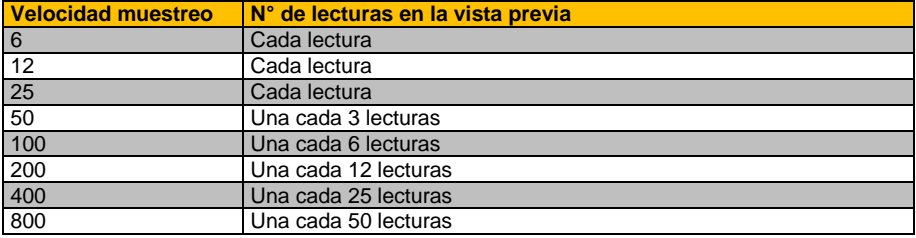

#### <span id="page-7-1"></span>**7 Después de la medición - evaluación**

Una vez finalizada la medición, están disponibles todos los datos registrados de la medición. Hay diferentes áreas en la ventana principal para ver estos datos.

#### **Visualización numérica**

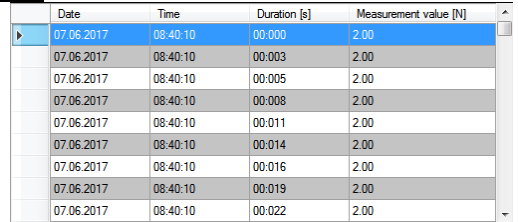

**PCE** 

Todos los valores medidos se muestran en la tabla en la parte inferior derecha de la pantalla principal.

Cada valor medido individual está representado aquí por cuatro atributos en las columnas individuales de la tabla.

La tabla se puede ordenar por columnas, hacienda clic en el título de la columna correspondiente ("Date", "Time", "Duration [s]", "Measurement value […]").

#### **Datos estadísticos ("Results")**

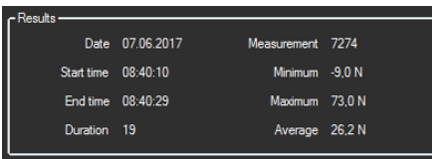

En esta área, se muestran los datos numéricamente: fecha inicio de la medición, hora de inicio y finalización, duración de la medición en segundos, número de valores medidos registrados, valor mínimo y máximo, promedio de todos los valores medidos.

#### **Evaluación gráfica**

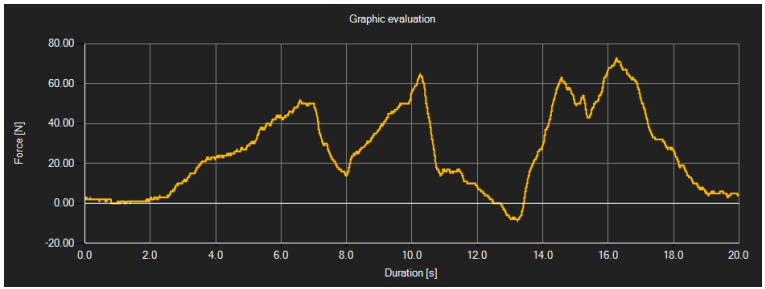

En el área de evaluación gráfica, la unidad seleccionada (fuerza o presión) se muestra en el eje y así como el curso del tiempo en el eje x. Al mover el puntero del ratón sobre un punto de la línea visualizada, aparecerá brevemente una pequeña ventana de información con los datos (tiempo y unidad) del valor de medición actualmente seleccionado. Este valor se puede seleccionar en el gráfico haciendo doble clic.

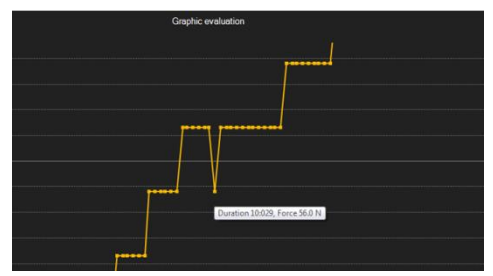

El gráfico que se visualiza se puede ampliar.

Para ello, se debe presionar el icono correspondiente en la barra de herramientas ("Enlarge / zoom graphic area or move enlarged graphic") representado por una lupa.

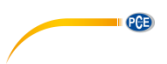

Si mantiene presionada la tecla del ratón, se puede dibujar un rectángulo sobre un área del gráfico. Cuando se suelta la tecla del ratón, el área seleccionada aparece como un nuevo gráfico.

Tan pronto como haya realizado una ampliación, al menos una vez, el modo zoom se puede cambiar al modo de movimiento haciendo clic en el icono correspondiente ("Enlarge / zoom graphic area or move enlarged graphic") con la lupa.

En este modo, el icono de la lupa se cambiar por el icono de la mano.

Al mover el ratón sobre el área del gráfico y después si mantiene presionada la tecla izquierda del ratón, puede mover el segmento visualizado.

Cuando haga clic nuevamente en el icono de la mano, el modo zoom se reactivará. El icono se convertirá de nuevo en una lupa.

Puede restaurar el gráfico original haciendo clic en el icono ("Restore original graphic") junto con el icono de la lupa / mano, en cualquier momento.

El icono de la derecha ("Change background and graphical representation") lo puede utilizar para cambiar el fondo y la forma del gráfico en el que se muestra. Esto lo puede realizar haciendo clic en el icono:

Con un solo clic se cambiará el fondo para tener una cuadricula con más líneas, y el gráfico podrá tener más puntos adicionales. Si vuelve hacer un solo clic volverá a la vista estándar.

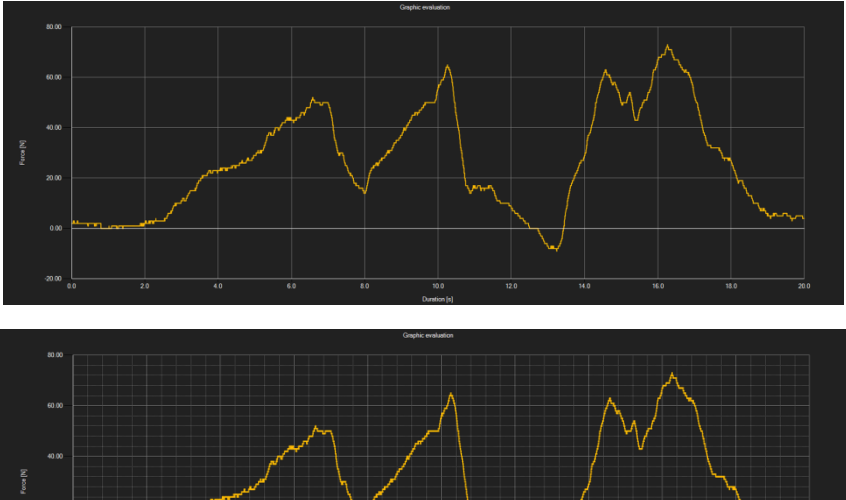

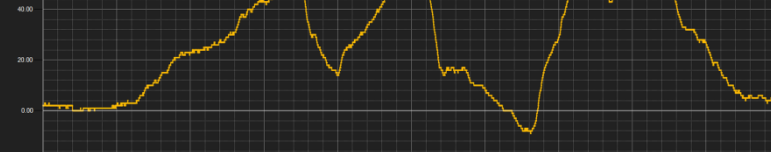

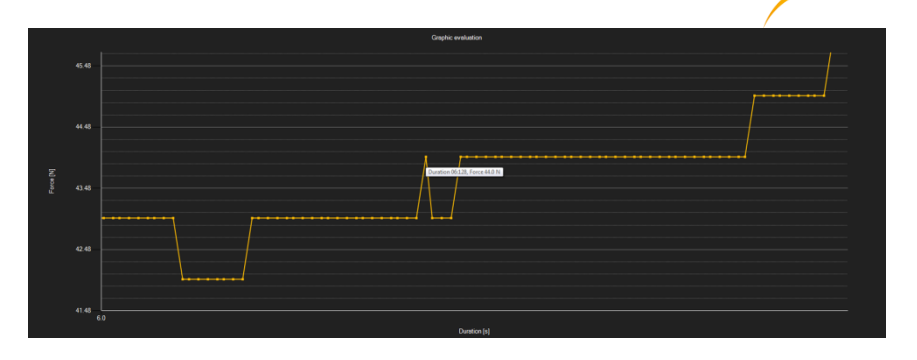

Se puede imprimir el gráfico que se muestra actualmente.

Para abrir la ventana "Print" haga clic en el icono correspondiente ("Print currently visible graphic").

#### **Guardar y carga una serie de mediciones**

Mediante el icono correspondiente en la barra de herramientas ("Load series of measurements from a file" or "Save series of measurements in a file"), puede guardar y cargar una serie de mediciones.

#### **Exportar los resultados medidos**

Puede exportar una serie de mediciones mediante el icono correspondiente de la barra de herramientas ("Export measurement data"), el contenido de los datos de una serie de mediciones los puede exportar en formato csv, separados por un punto y coma.

#### **Nota:**

Si el número de líneas excede el límite de 1048576 (2<sup>20</sup>), se dividirán automáticamente en varios archivos de exportación, debido a que algunos programas de hoja de cálculo tienen sus limitaciones.

#### **Importar una serie de mediciones desde el dispositivo**

Haga clic en el botón correspondiente, y todas las series de mediciones que están guardadas en el dispositivo las puede importar al software.

Está acción puede tardar unos minutos, dependiendo del número y del tamaño de la serie de mediciones, así como de la velocidad de transmisión.

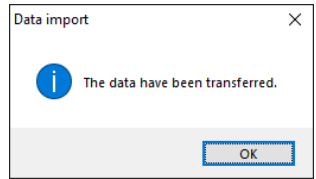

Los datos se leerán por completo antes de importarlos.

Tras la transmisión correcta, cada serie de mediciones guardadas se enumera en el borde izquierdo de la ventana principal. Se mostrará en el software haciendo con el botón izquierdo del ratón.

Se recomienda guardar las series de mediciones importadas para evitar perderlas.

**PCE** 

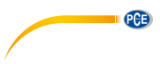

#### Nota:

Solo las últimas versiones del dispositivo pueden analizar las series de mediciones que se van a importar. Si los datos no son compatibles, por ejemplo que tenga la versión anterior del dispositivo, se mostrará un mensaje de error.

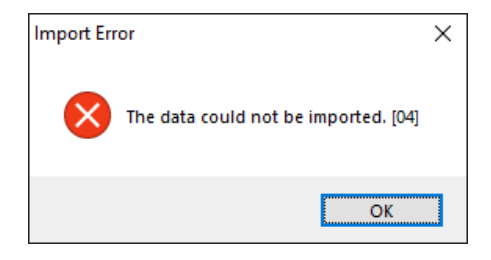

#### Nota:

El número de dos dígitos entre los corchetes del final del mensaje de error, es un código para obtener más información acerca del error.

- [01]: No se encontraron datos de encabezado para las series de mediciones guardadas.<br>[02]: No se encontró el marcador final en las series de mediciones guardadas.
- [02]: No se encontró el marcador final en las series de mediciones guardadas.<br>[03]: Las series de mediciones guardadas no contienen ningún dato.
- [03]: Las series de mediciones guardadas no contienen ningún dato.<br>[04]: La versión de los datos no es correcta.
- La versión de los datos no es correcta.

### <span id="page-11-0"></span>**8 Alarmas**

Si los valores predeterminados se exceden o se encuentran por debajo durante una medición, en la barra de estado para los datos dinámicos se indicarán después de la medición.

Si se ha producido una alarma, haga clic en el cuadro de la barra de estado para ver más información sobre la alarma.

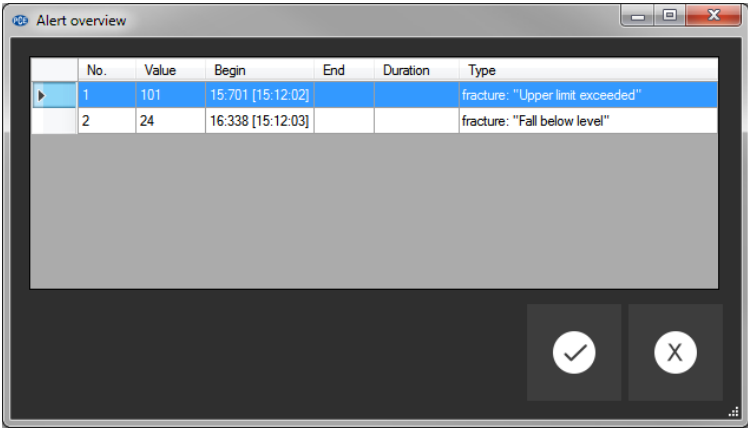

En "alert overview", se enumeran todas las alarmas que se han producido en una tabla. En la tabla se indica cuando comenzó y terminó la alarma, que tipo de alarma es y qué lectura activó la alama

© PCE Instruments 11

PCE

### <span id="page-12-0"></span>**9 Garantía**

Nuestras condiciones de garantía se pueden leer en nuestros términos y condiciones que se pueden encontrar aquí[: https://www.pce-instruments.com/espanol/impreso.](https://www.pce-instruments.com/espanol/impreso)

### <span id="page-12-1"></span>**10 Reciclaje**

### **Información sobre el reglamento de baterías usadas**

Las baterías no se deben desechar en la basura doméstica: el consumidor final está legalmente obligado a devolverlas. Las baterías usadas se pueden devolver en cualquier punto de recogida establecido o en PCE Ibérica.

Puede enviarlo a:

PCE Ibérica SL C/ Mayor 53, Bajo 02500 Tobarra (Albacete) España

Para poder cumplir con la RII AEE (recogida y eliminación de residuos de aparatos eléctricos y electrónicos) retiramos todos nuestros dispositivos. Estos serán reciclados por nosotros o serán eliminados según ley por una empresa de reciclaie.

RII AEE – Nº 001932 Número REI-RPA: 855 – RD. 106/2008

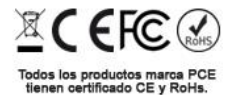

### **Información de contacto de PCE Instruments**

#### **Alemania Francia España**

PCE Deutschland GmbH **PCE Instruments France EURL** PCE Ibérica S.L.<br>
Im Langel 4 23. rue de Strasbourg Calle Mayor. 53 Im Langel 4 23, rue de Strasbourg<br>
D-59872 Meschede<br>
G7250 Soultz-Sous-Fo

**PCE** 

Im Langel 26 **Ensign Way, Southampton Constructs**<br>
D-59872 Meschede **Constructs**<br>
Hampshire

#### **Países Bajo Chile Chile Hong Kong**

#### **Estados Unidos Turquía China**

D-59872 Meschede 67250 Soultz-Sous-Forets 02500 Tobarra (Albacete) Deutschland France España Tel.: +49 (0) 2903 976 99 0 Téléphone: +33 (0) 972 3537 17 Tel.: +34 967 543 548<br>Fax: +49 (0) 2903 976 99 29 Numéro de fax: +33 (0) 972 3537 18 Fax: +34 967 543 542 Fax: +49 (0) 2903 976 99 29 Numéro de fax: +33 (0) 972 3537 18 info@pce-instruments.com info@pce-france.fr info@pce-iberica.es www.pce-instruments.com/deutsch www.pce-instruments.com/french www.pce-instruments.com/espanol

#### **Alemania Reino Unido Italia**

Produktions- und<br>
PCE Instruments UK Ltd
PCE Italia s.r.l.<br>
Primaris Park Via Pesciatina 878 / B-Interno 6 Entwicklungsgesellschaft mbH Unit 11 Southpoint Business Park Via Pesciatina 878 / B-Internation International<br>Im Langel 26 - Im Langel 26 - Ensign Way, Southampton 656010 Loc. Gragnano D-59872 Meschede Hampshire Capannori (Lucca) United Kingdom, SO31 4RF Inner Italia Tel.: +49 (0) 2903 976 99 471 Tel: +44 (0) 2380 98703 0 Telefono: +39 0583 975 114 Fax: +49 (0) 2903 976 99 9971 Fax: +44 (0) 2380 98703 9 Fax: +39 0583 974 824 info@pce-instruments.com info@industrial-needs.com info@pce-italia.it www.pce-instruments.com/deutsch www.pce-instruments.com/english www.pce-instruments.com/italiano

PCE Brookhuis B.V.<br>
PCE Instruments HK Ltd.<br>
Institutenwed 15 **PCE Instruments Chile S.A.** PCE Instruments HK Ltd.<br>
RUT: 76.154.057-2 **Unit J.21/F.. COS Centre** 7521 PH Enschede Calle Santos Dumont N° 738, Local 4 56 Tsun Yip Street Nederland Comuna de Recoleta, Santiago Kwun Tong Telefoon: +31 (0)53 737 01 92 Tel. : +56 2 24053238 Kowloon, Hong Kong Fax: +31 53 430 36 46 Fax: +56 2 2873 3777 Tel: +852-301-84912 info@pcebenelux.nl info@pce-instruments.cl jyi@pce-instruments.com www.pce-instruments.com/dutch www.pce-instruments.com/chile www.pce-instruments.cn

PCE Americas Inc. PCE Teknik Cihazları Ltd.Şti. PCE (Beijing) Technology Co., Limited 711 Commerce Way suite 8 Halkalı Merkez Mah. 1519 Room, 6 Building Jupiter / Palm Beach Pehlivan Sok. No.6/C Zhong Ang Times Plaza USA Türkiye 102300 Beijing Tel: +1 (561) 320-9162 Tel: 0212 471 11 47 China Fax: +1 (561) 320-9176 Faks: 0212 705 53 93 Tel: +86 (10) 8893 9660 info@pce-americas.com info@pce-cihazlari.com.tr info@pce-instruments.cn www.pce-instruments.com/us www.pce-instruments.com/turkish www.pce-instruments.cn

Unit J, 21/F., COS Centre

33458 FL 34303 Küçükçekmece - İstanbul No. 9 Mentougou Road, Tou Gou District

**User manuals in various languages (français, italiano, español, português, nederlands, türk, polski, русский,** 中文**) can be found by using our product search on: www.pce-instruments.com**

**Specifications are subject to change without notice.**